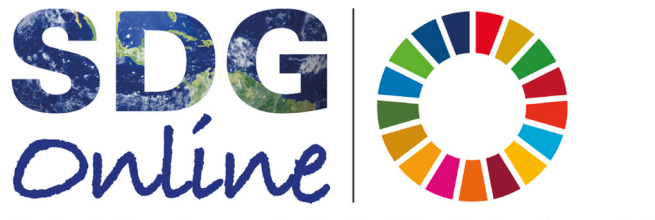

Taylor & Francis supports the Sustainable Development Goals

# Sustainable Development Goals Online

持続可能な開発目標オンラインデータベース

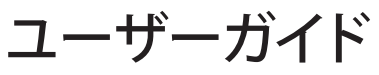

2024年4月更新

# アクセス方法

Sustainable Development Goals Online (持続可能な開発目標オンラインデータベース)へは www.taylorfrancis.com/sdgo/からアクセスしてください。学内ネットワークからご利用の場合はIPアドレスで 認証される為、ログインせずにお使い頂けます。

## トップページ説明

**SDGs:** クリックすると、目標一覧が表示されます。各目標をクリックすると、コンテンツ一覧(検索結果画面)へ 移動します。

**About:** 本データベースについての説明です。各目標の説明や本データベース作成に関わった研究者の情報を見るこ とが出来ます。

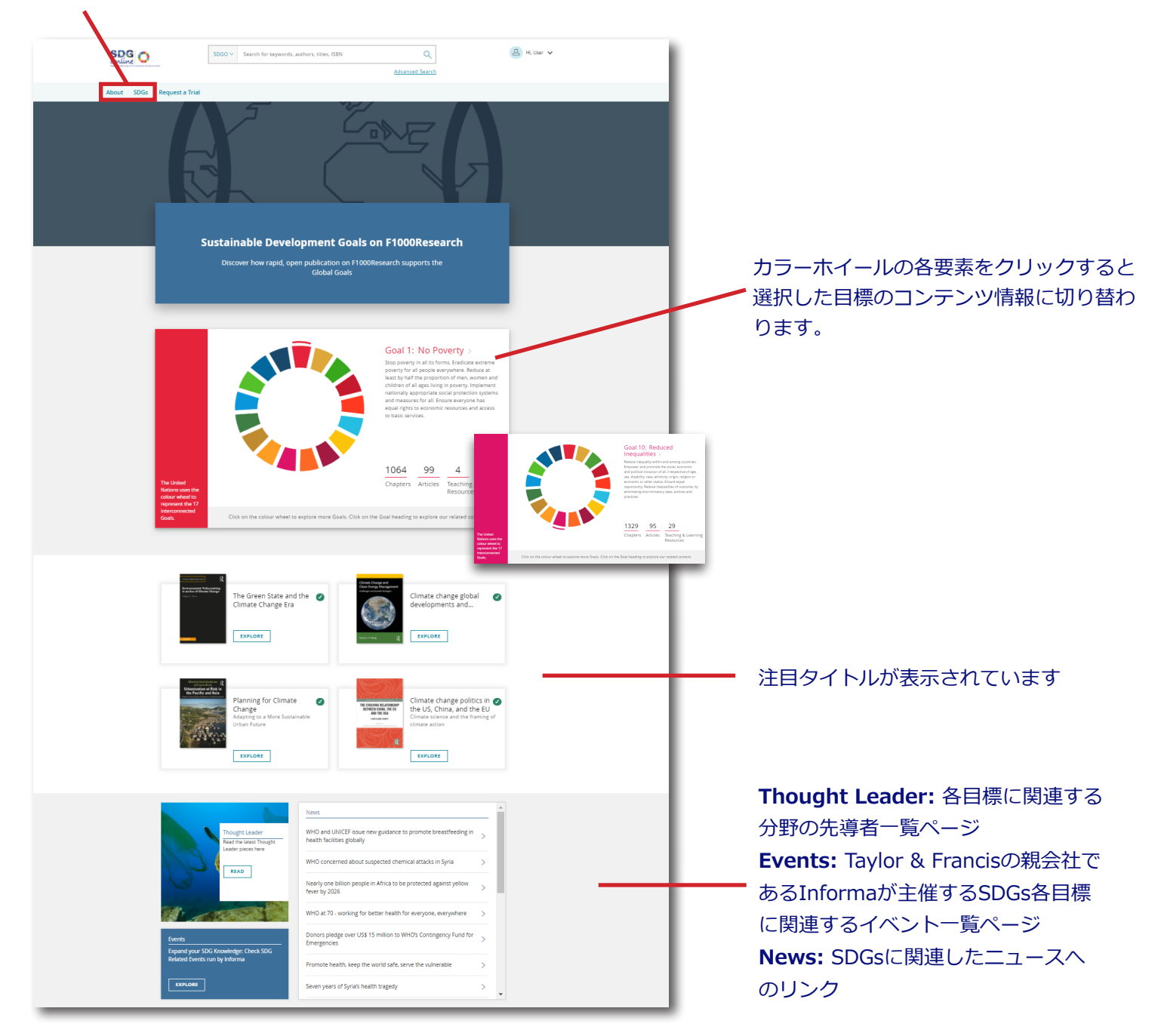

## コンテンツ検索

本データベースでは、様々な検索方法を使い、コンテンツをお探しいただけます。

#### 目標別検索

トップページに表示されるカラーホイールら各目標のデータベースに含まれるコンテンツの数を確認、コンテンツ 一覧ページに移動することが出来ます。

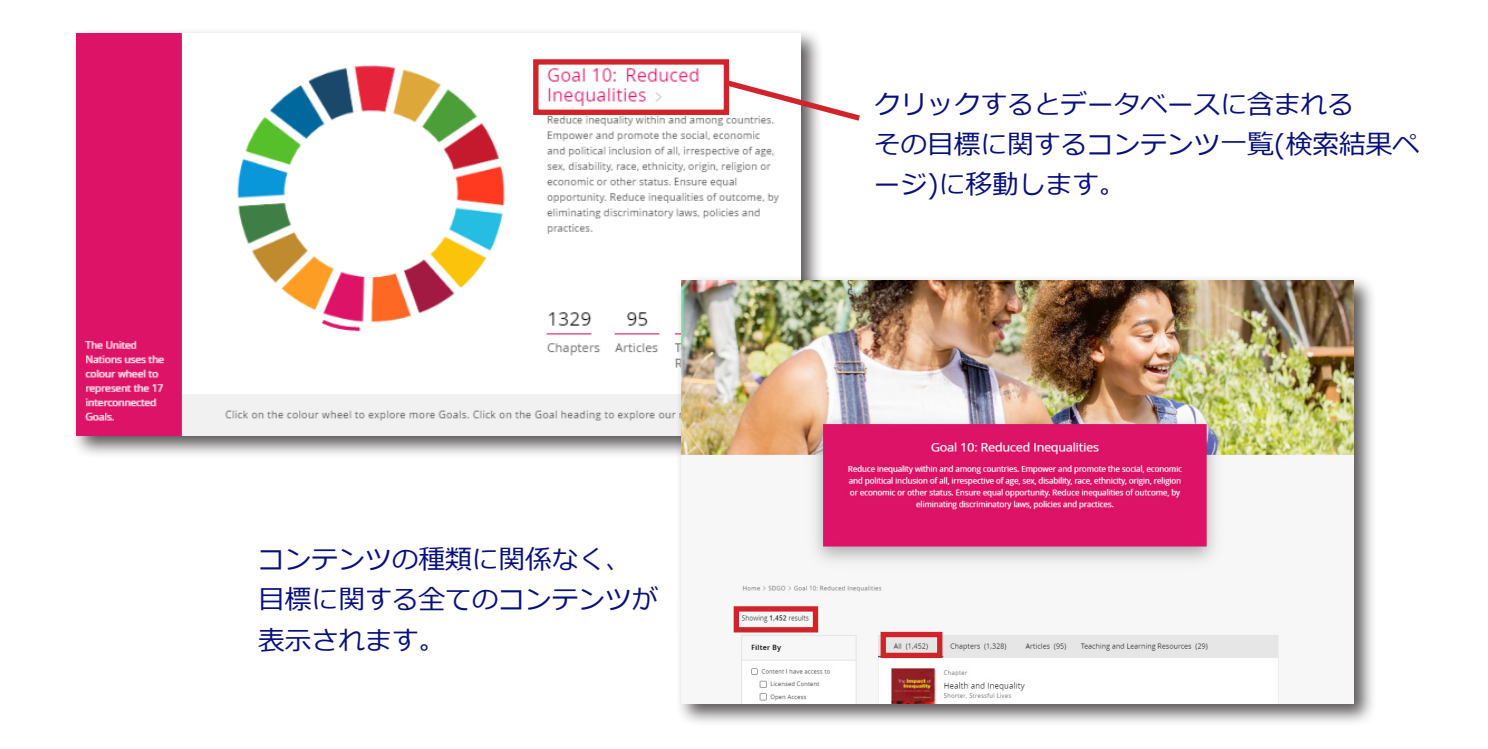

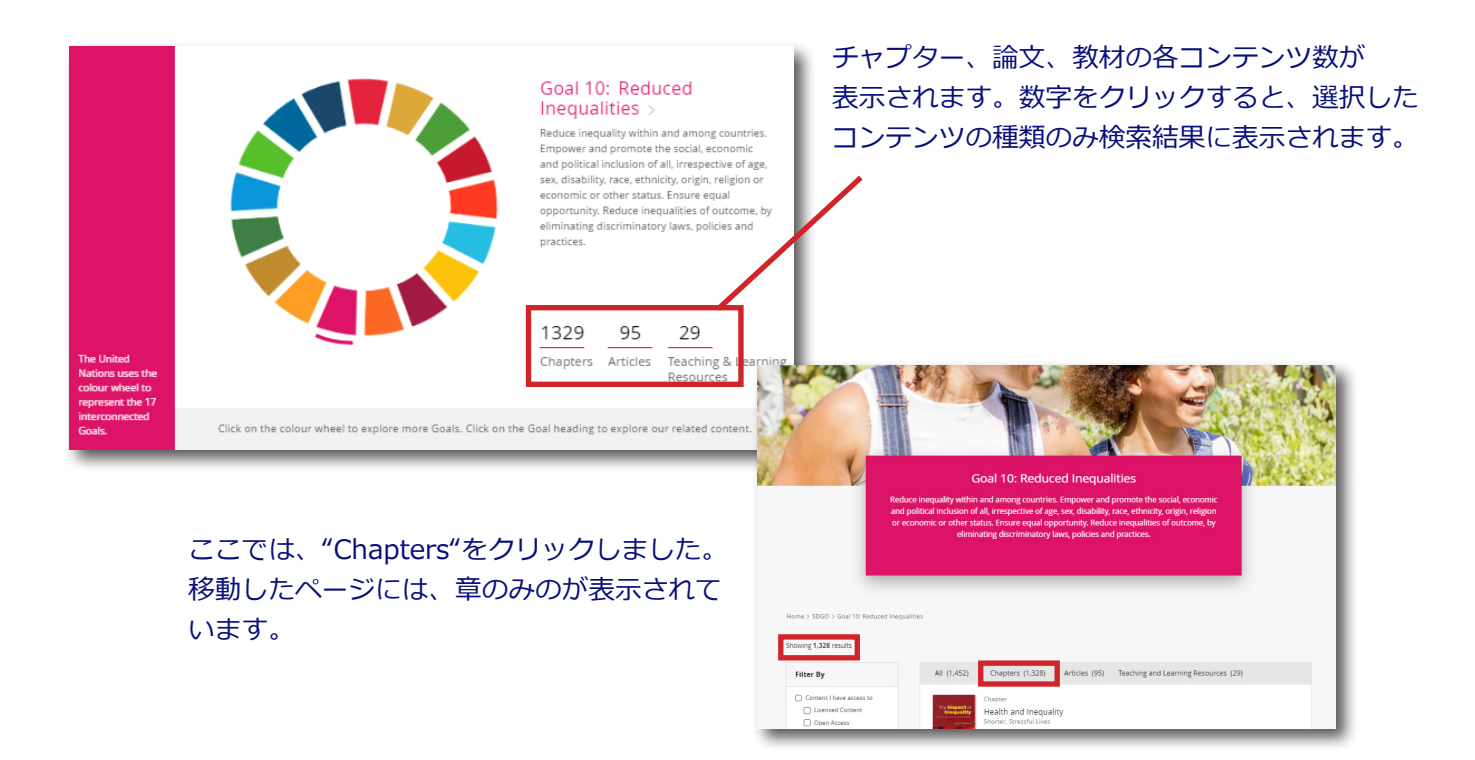

ページ上部にある"SDGs"にカーソルを当てると、目標一覧が表示されます。こちらから目標を選択し、 選択した目標のコンテンツ一覧(検索結果)にアクセスすることも可能です。

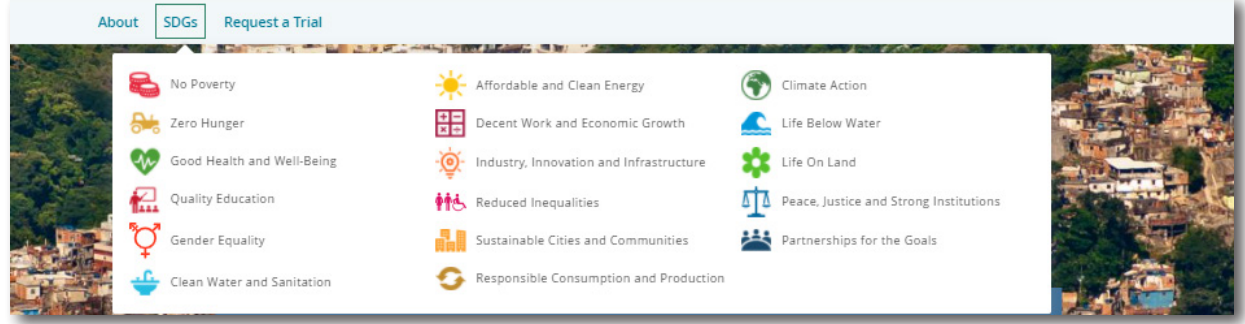

## キーワード検索

ページ上部の検索窓にキーワードを入力し、コンテンツを検索することができます。本データベース内で コンテンツを検索するために必ず"**SDGO**"(デフォルト設定)を選択して検索をしてください。

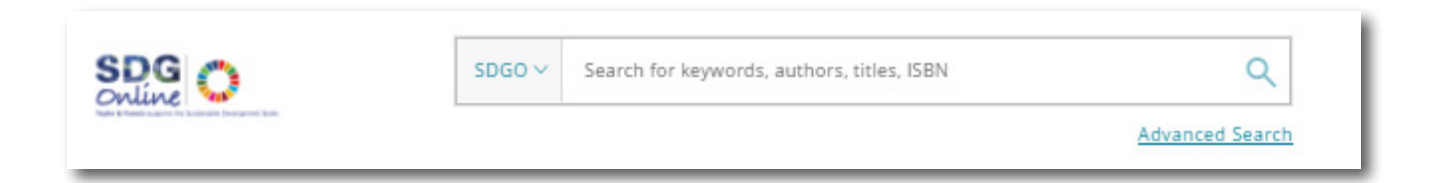

## ここでは、"education"と検索しました。約1867件がヒットしました。

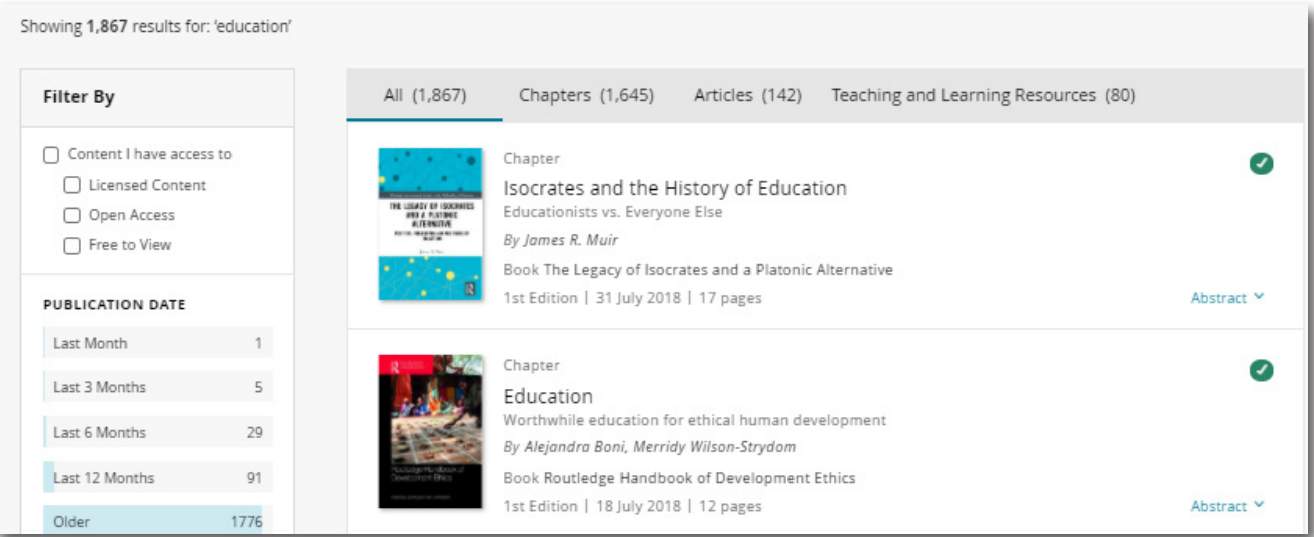

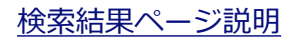

## 検索結果ページ説明 ()内は、検索結果数です。タブをクリックし、章のみ、論文のみ、 教材のみの表示など切り替えることができます。Allでは、全てコンテンツの 種類関係なく、全て表示されます。

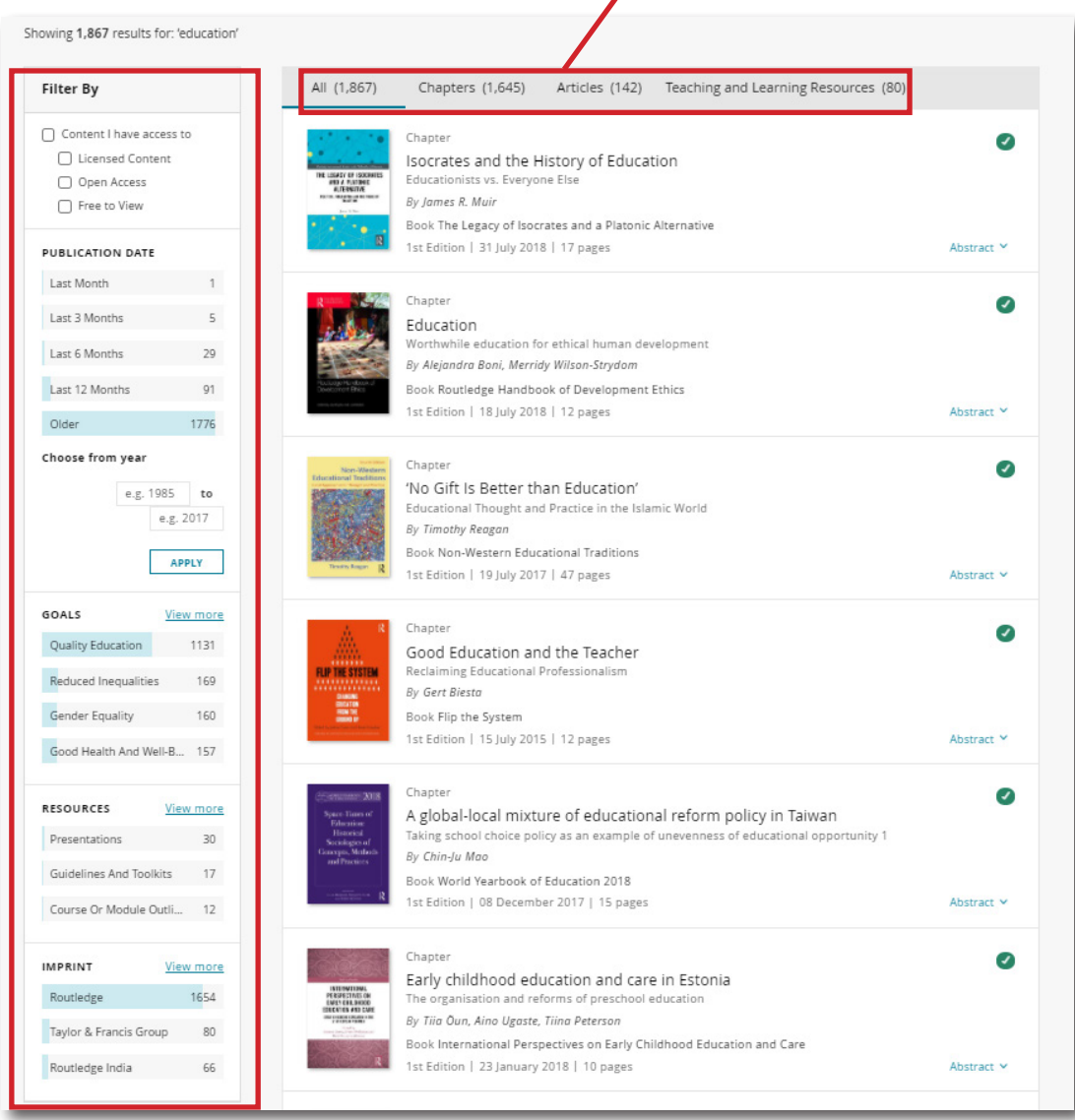

#### 各種フィルターを使い、絞込検索を行うことも可能です。

□Content I have Access to → アクセス可能な コンテンツすべて □Licensed Content →ご所属機関でアクセス権が あるコンテンツ **□Open Access** ➡ オープンアクセスコンテンツ **□Free to view** ➡ フリーアクセスコンテンツ チェックマークを入れていただくと、アクセスタイプ 別で絞り込むことが可能です。

**PUBLICATION DATE(出版日): コンテンツが出** 版された時期を絞り込み、検索することが可能で す。"Choose from year"に年を入れ、検索することも 可能です。例)2016 to 2020

**GOALS:** 検索結果を目標別に絞り込むことが出来ま す。

**RESOURCES:** 教材の絞り込みのみに使うことが出 来ます。検索結果のタブで"All"または"Teaching and Learning Resources"を選択したときにのみ表示され ます。

**IMPRINT:** コンテンツを出版した出版社の 絞り込みが出来ます。

### Advanced Search (高度な検索)

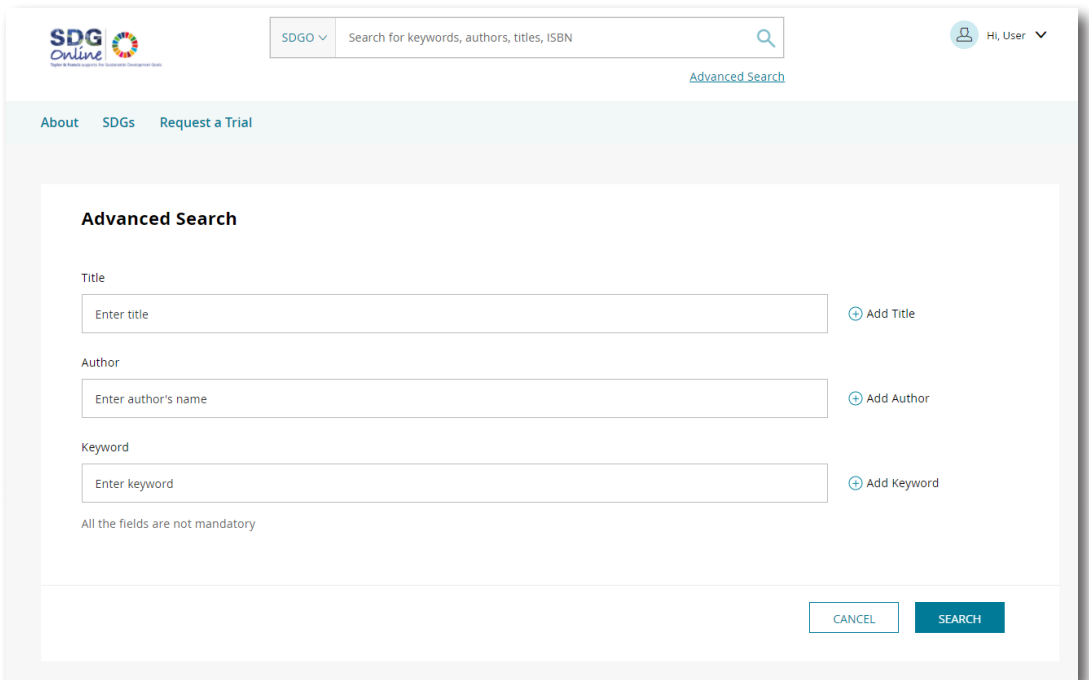

Title、Author、Keywordを最大各4つまで追加することが可能です。 Add (Title/Author/Keyword)で検索ワード追加、Removeで削除が可能です。 "Clear all fields"で検索条件をリセットできます

## アイコン説明

コンテンツに表示されるアイコンの説明です。

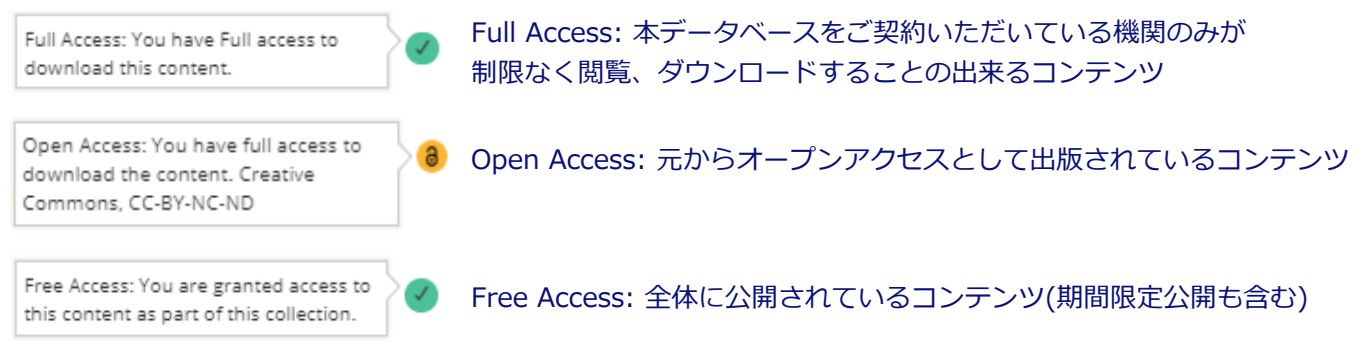

Open AccessとFree Accessコンテンツに関しては、どなたでも閲覧可能ですので、学内ネットワーク外からでも 閲覧可能です。

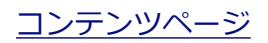

#### **書籍(章)**

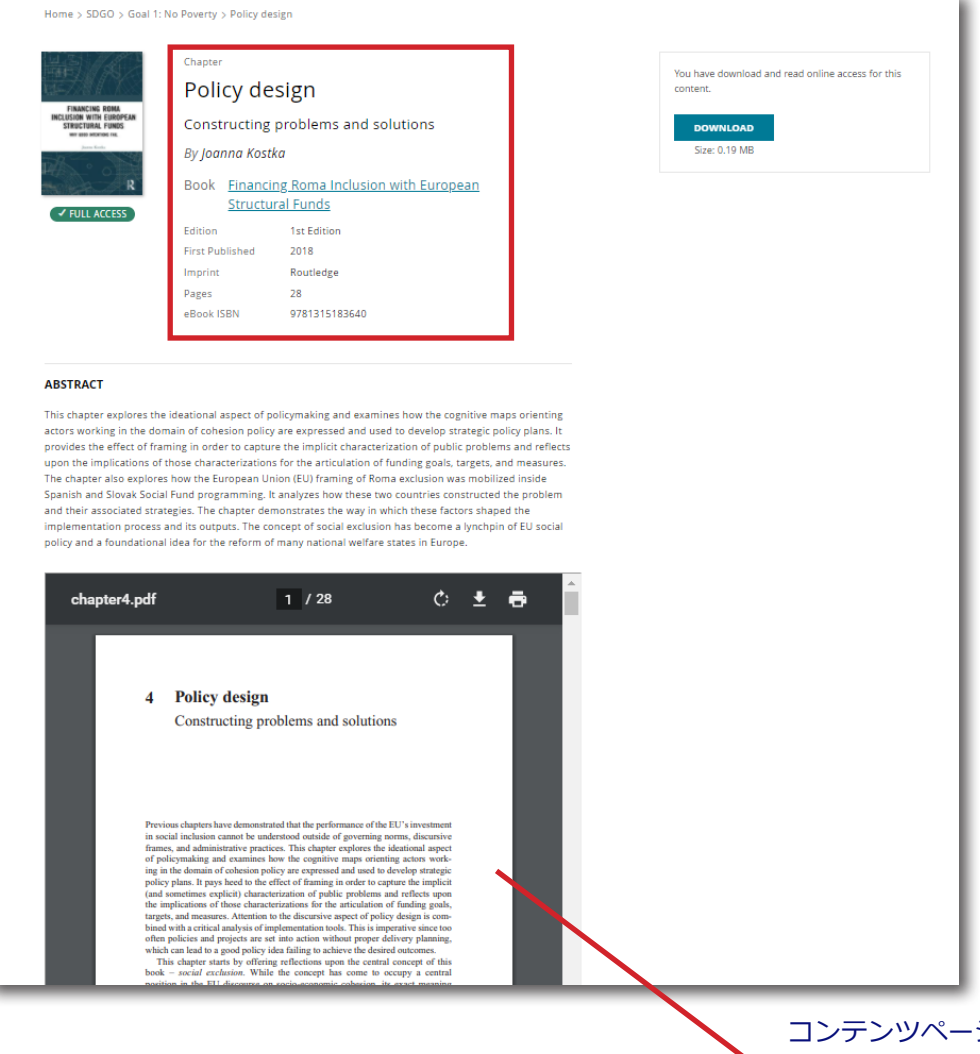

**Book:** 章が収録されている書籍 (クリックするとTaylor & Francis eBooksの書籍ページに移動) **Edition:** 版 **First Published:** 出版年月日 **Imprint:** 出版社 **Pages:** コンテンツのページ数 (本全体のページ数ではありません) **eBook ISBN:** 識別番号 **Download: PDF形式で** ダウンロードできます **Abstract:** コンテンツの アブストラクト(概要)

コンテンツページで全文閲覧することも 可能です。フレーム内右上にダウンロード、 印刷ボタンが表示されます。

#### **ジャーナル論文**

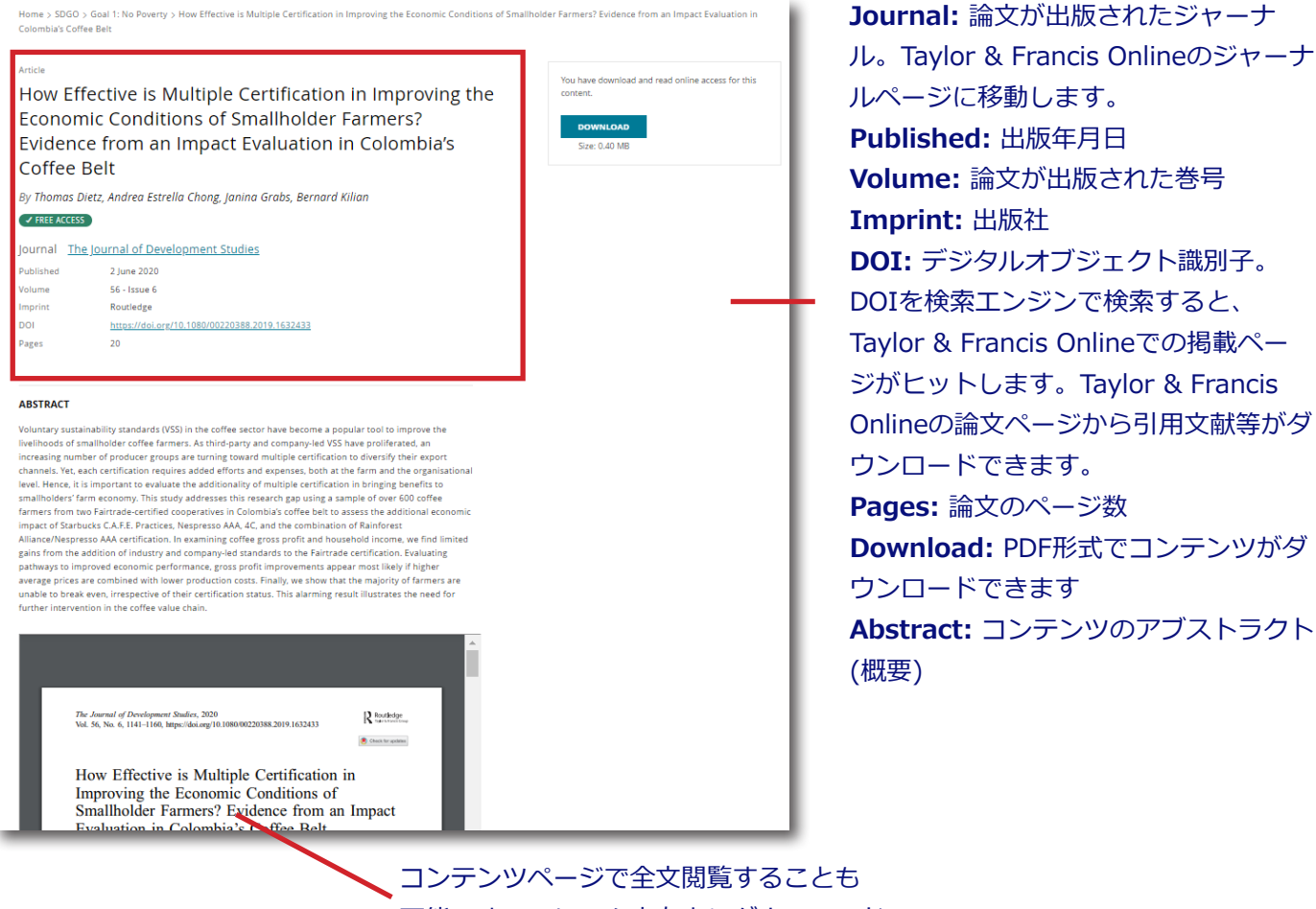

可能です。フレーム内右上にダウンロード、 印刷ボタンが表示されます。

#### **教材**

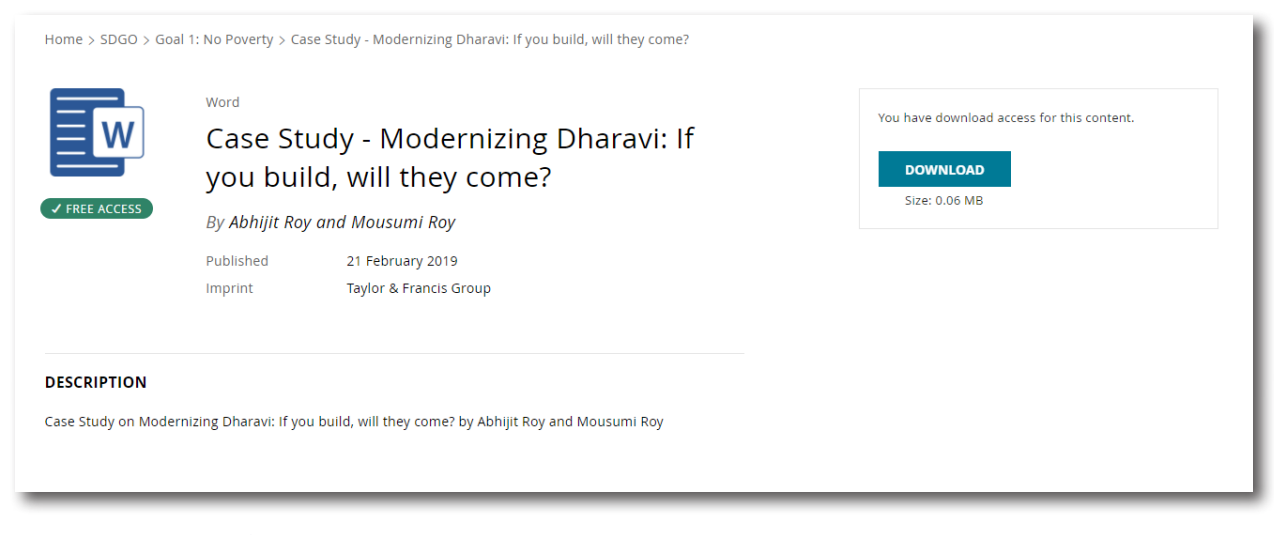

**Published:** 出版年月日 **Imprint:** 出版社 **Download:** コンテンツのダウンロードができます **Description:** コンテンツの説明

タイトルの横に表示されているアイコンで教材がどのファイル形式か確認することが出来ます。

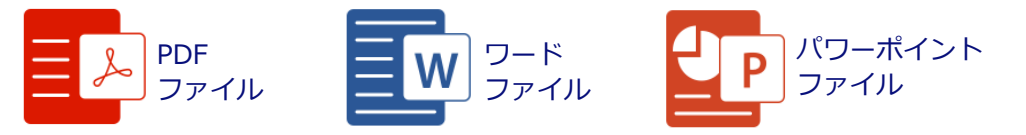